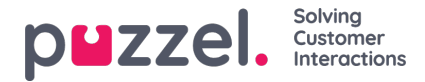

## **Käyttäjien luominen manuaalisesti**

Luo käyttäjä tai esimies seuraavasti:

1. Valitse vasemmasta valikosta **People > Agents** (Henkilöt > Asiakaspalvelijat). Näyttöön tulevat kaikki järjestelmässä olevat käyttäjät.

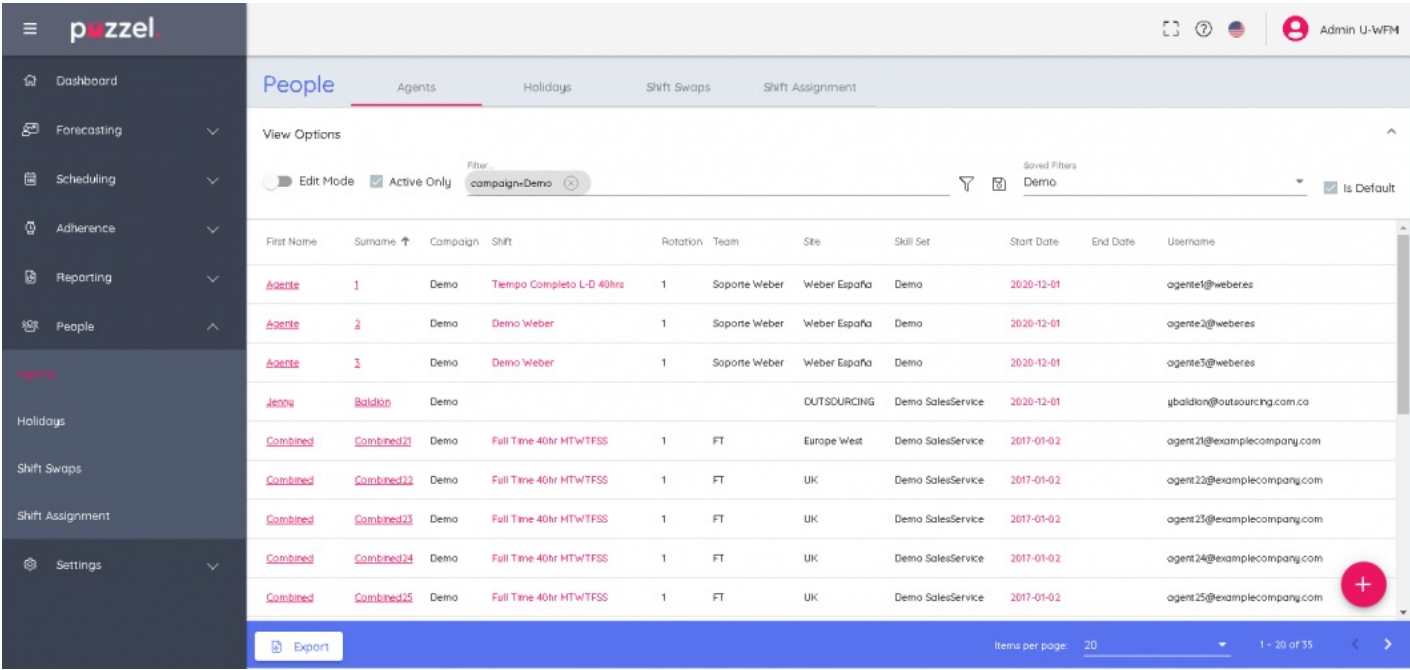

2. Napsauta näytön oikeassa alakulmassa olevaa +-merkkiä. Voit lisätä käyttäjiä manuaalisesti napsauttamalla +

kuvaketta tai tuoda ne tiedostosta napsauttamalla -kuvaketta.

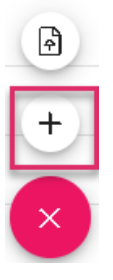

3. Jos valitset käyttäjän lisäämisen manuaalisesti, näyttöön avautuu lomake käyttäjän tietojen syöttämistä varten. Pakollisia syötettäviä tietoja on kolme: etunimi, sukunimi ja käyttäjätunnus (yleensä henkilön sähköpostiosoite). Kun olet syöttänyt tarvittavat tiedot, napsauta Create (Luo). .

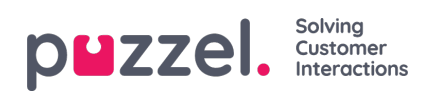

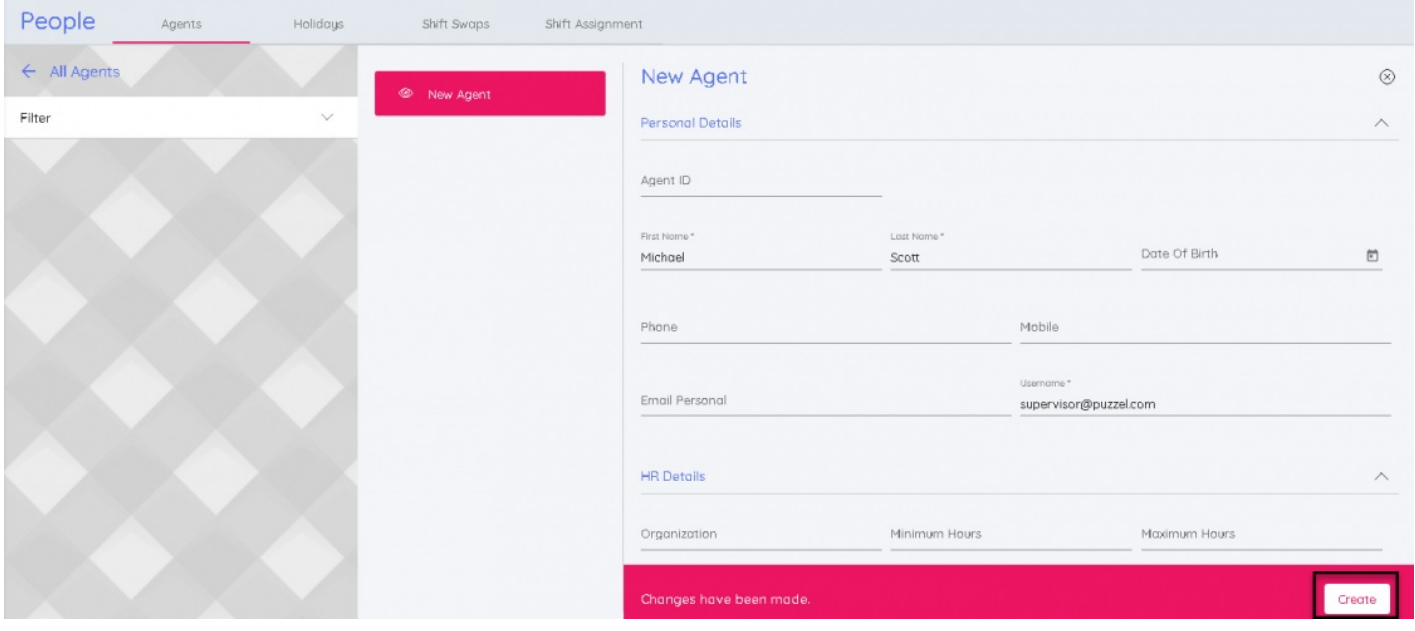